# **Schnelleinstieg** *ADDISON Lohn Online eDokumente* **für Arbeitgeber**

*Mit ADDISON Lohn Online eDokumente stellen wir Ihnen eine einfache und komfortable Möglichkeit zur Archivierung und Verarbeitung von Entgeltabrechnungsunterlagen bereit. Sie als Arbeitgeber können Lohndokumente in ADDISON Lohn Online hochladen und diese so Ihrem/Ihrer Lohnabrechner/in bereitstellen.*

*Wie Sie als Arbeitgeber am PC auf die neuen Funktionen zugreifen und diese bedienen können, zeigen wir Ihnen in dieser Anleitung.*

#### **Anmeldung vornehmen und eDokumente öffnen**

Bitte melden Sie sich in Ihrem Mandantenportal an. Verwenden Sie dazu **Ihre persönlichen Zugangsdaten** (obere Zugangsdaten). Folgen Sie dem verfügbaren Link (hier blau).

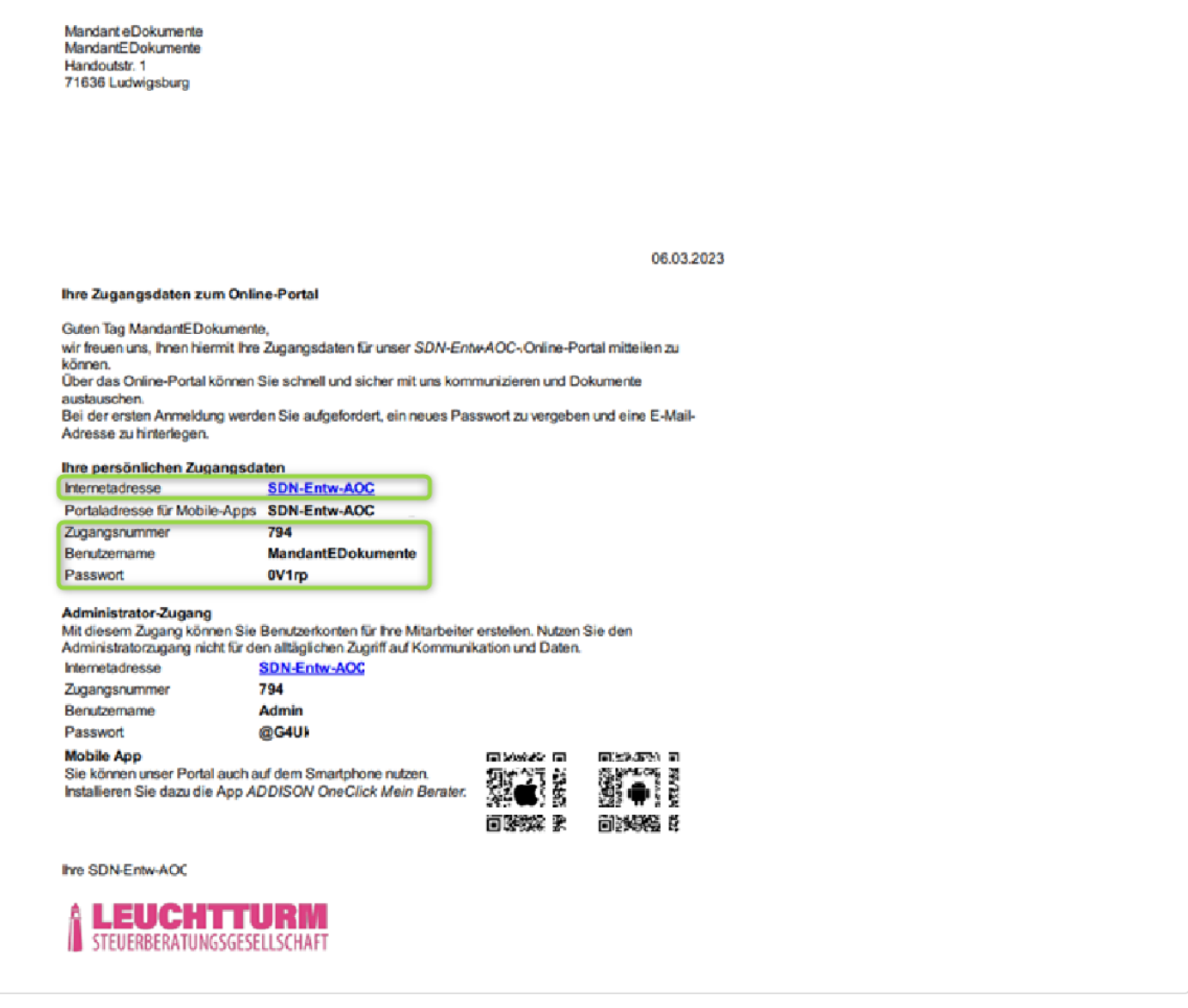

In ADDISON OneClick wählen Sie den Bereich **Personalwesen** aus.

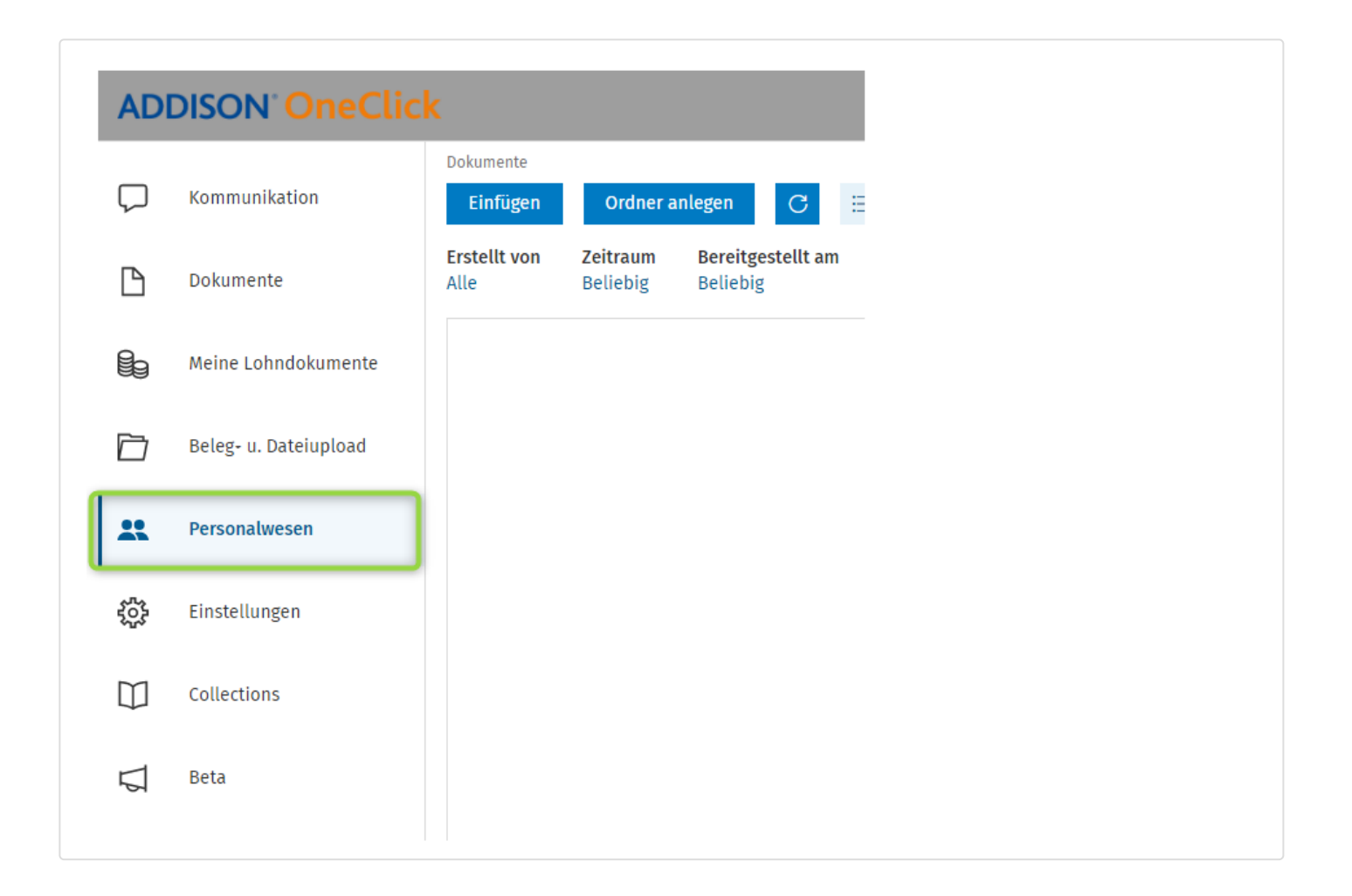

# **Dokumente hochladen und Daten hinterlegen**

In der Menüleiste wird der neue Menüpunkt **eDokumente** angezeigt. Sie haben hier Zugriff auf insgesamt drei **Listenansichten**:

- *Neu und unvollständig*
- *Ablage*
- *Archiv*

# *Nur bei eingerichtetem Arbeitnehmer-Self-Service:*

Sobald ein/e Ihrer Arbeitnehmer/-innen ein Dokument hochgeladen hat, ist das Dokument in der Listenansicht *Neu und unvollständig* verfügbar und hat den Status **NEU**. Wählen Sie das Dokument in der Liste aus, um sich eine Dokumentenvorschau (**Preview**) und die zu diesem Dokument bereits gespeicherten Daten in den **Details** anzusehen.

# *Hinweis:*

*Bei bestimmten Bildschirmauflösungen wird die Dokumentenvorschau nicht automatisch geöffnet. Es wird dann eine zweite Seite* Preview *in den* Details *eingeblendet, auf der die Vorschau sichtbar ist.*

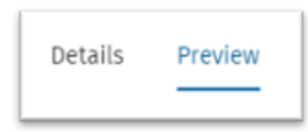

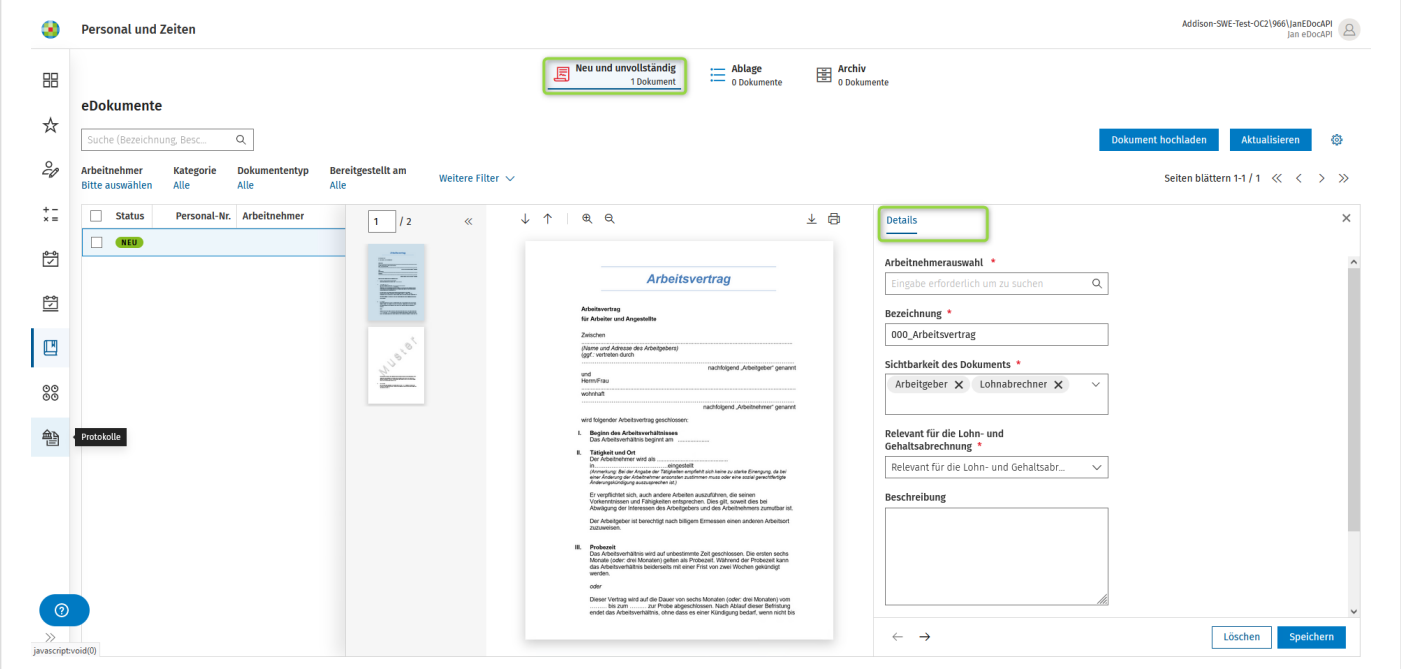

Möchten Sie als Arbeitgeber ein Dokument in **eDokumente** hinzufügen, dann starten Sie den Hochladevorgang mit dem Button **Dokument hochladen.** Der Windows-Explorer wird geöffnet und das hochzuladende Dokument kann ausgewählt werden. Auch das von Ihnen hinzugefügte Dokument wird in einer **Vorschau** angezeigt.

In den **Details** erfassen Sie weitere Daten zu einem hinzugefügten Dokument. Mit einem roten Stern markierte Felder sind Pflichtfelder, die zwingend ausgefüllt werden müssen.

- Im Feld **Arbeitnehmerauswahl** wählen Sie zunächst den Arbeitnehmer aus.
- Im Feld **Bezeichnung** können Sie einen Namen für das Dokument festlegen.
- Wählen Sie im Feld **Sichtbarkeit des Dokuments** aus, für wen das Dokument verfügbar sein soll. Möglich sind diese drei Optionen (Mehrfachauswahl möglich)
	- Lohnabrechner/in
	- Arbeitgeber
	- Arbeitnehmer

Optional können Sie dem Dokument eine **Beschreibung** hinzufügen.

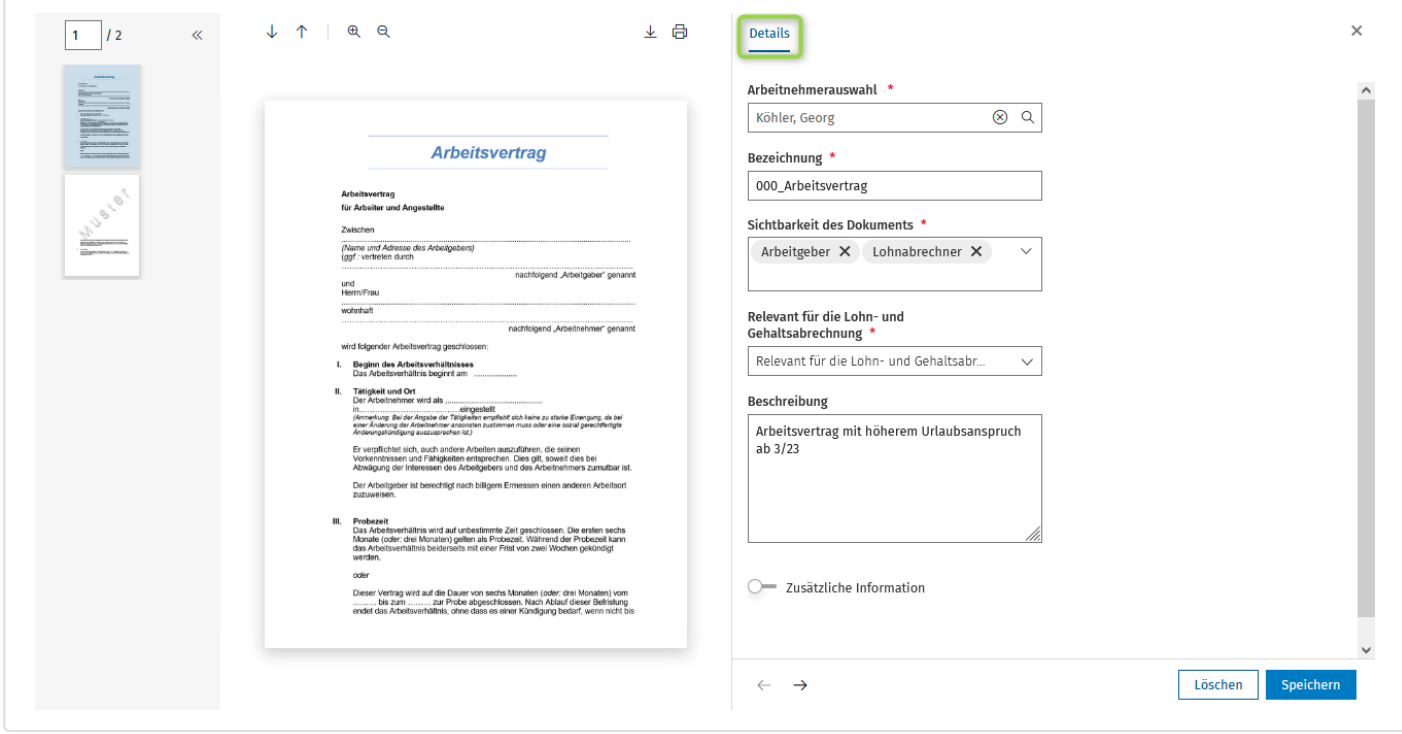

Mit dem Schalter für **Zusätzliche Information** werden weitere Felder freigeschaltet.

- **Relevant für die Lohn- und Gehaltsabrechnung** Treffen Sie eine Auswahl in diesem Feld. Die Optionen sind
	- Offen
	- Nicht relevant
- **Dokumententyp**

Bitte wählen Sie einen passenden Dokumententyp aus.

**Kategorie**

Der Eintrag in diesem Feld ist durch den Dokumententyp bestimmt und nicht editierbar.

**Gültig ab Gültig bis**

In diesen Feldern können Sie festlegen, ab bzw. bis zu welchem Zeitraum das Dokument in der Lohn- und Gehaltsabrechnung berücksichtigt werden soll.

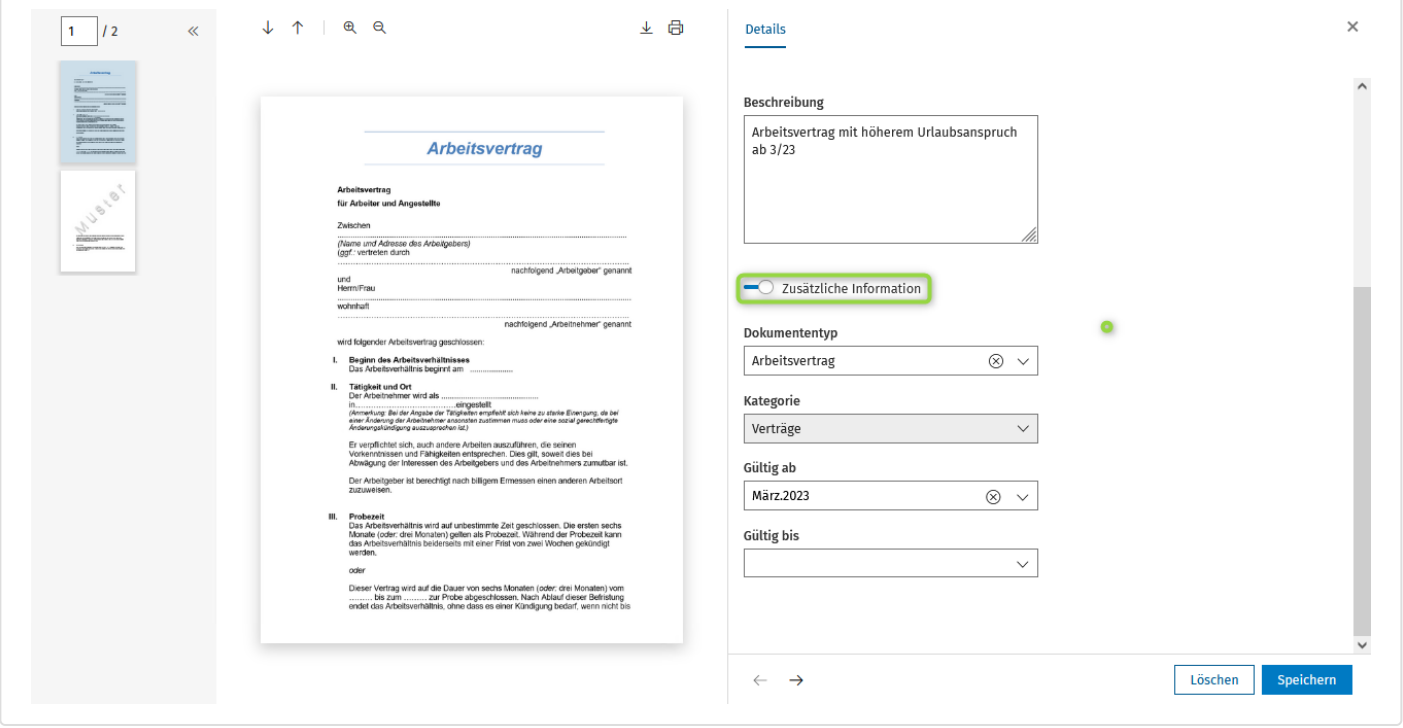

# **Überblick über alle Dokumente und Daten**

In der Listenansicht *Ablage* haben Sie einen Überblick über alle hinterlegten Dokumente und Daten. Wechseln Sie oberhalb des Suchfensters zwischen *Überblick* und *Detail-Ansich*t.

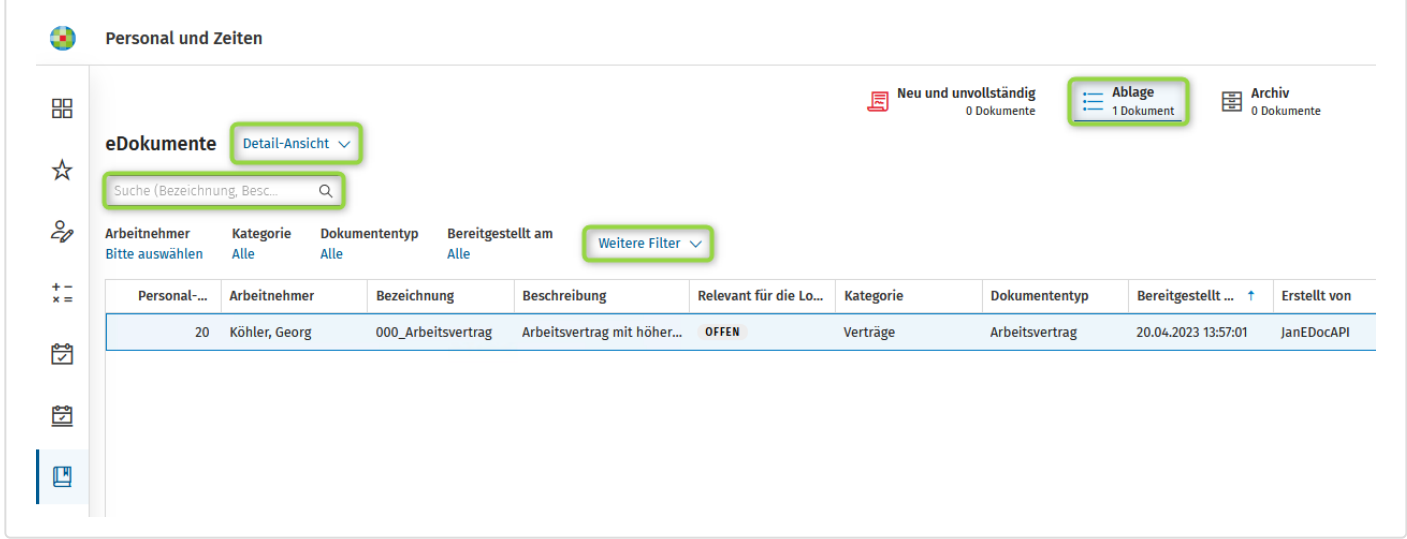

Über das Suchfeld können Sie Dokumente nach Bezeichnung und Beschreibung ermitteln und anzeigen. Darüber hinaus kann die Listenansicht auf Arbeitnehmer, den Ersteller des Dokuments und das Bereitstellungsdatum gefiltert werden.

Um Daten eines Dokuments zu ändern, klicken Sie in der Liste auf das Dokument, um die Detail-Ansicht zu öffnen.

Auch das Löschen von Dokumenten ist in den Details möglich.

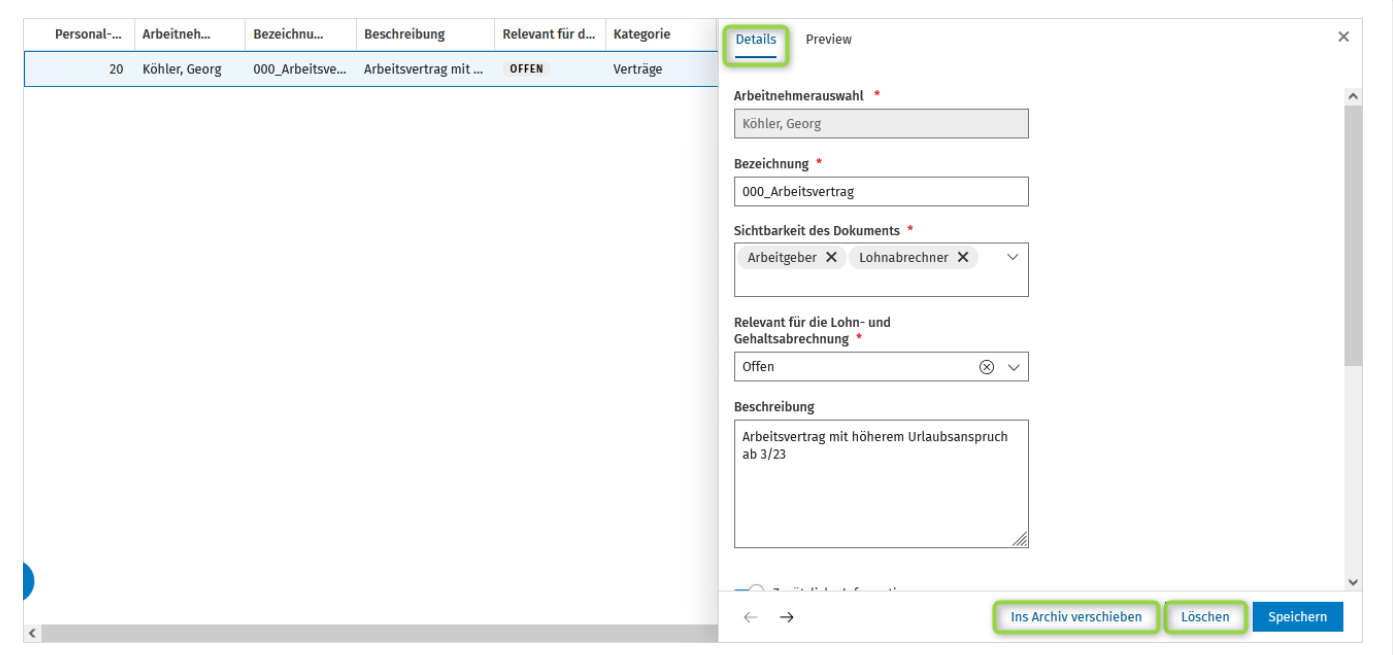

#### **Dokumente archivieren**

In der Listenansicht *Ablage* können Sie Dokumente, die nicht mehr für die Lohn- und Gehaltsabrechnung benötigt werden, in das Archiv verschieben.

Wählen Sie das zu archivierende Dokument in der Listenansicht aus und klicken Sie auf die entsprechende Zeile, um die **Details** zu öffnen. Darin können Sie das Dokument mit dem Button **Ins Archiv verschieben** archivieren.

# **Archiv**

Archivierte Dokumente werden in der Listenansicht *Archiv* angezeigt.

In den Details können Sie mit dem Button **Archivierung aufheben** das Dokument wieder in die Listenansicht *Ablage* verschieben oder mit dem Button **Löschen** das Dokument endgültig löschen.

Die bereits vorab beschriebenen Such- und Filterfunktionen sind in dieser Liste ebenfalls vorhanden.

#### **Mehrere Dokumente gleichzeitig hochladen**

Beim Hochladen können Sie im Windows-Explorer **mehrere Dokumente markieren** und gleichzeitig hochladen. Bitte beachten Sie: Ein Dokument darf die Größe von **30 MB** nicht überschreiten.

#### **Mehreren Dokumenten den gleichen Dokumententyp zuordnen**

Arbeitnehmer-Dokumente, denen beim Hochladen noch kein Dokumententyp zugewiesen wurde, sind in der Listenansicht *Neu und unvollständig* sichtbar.

Markieren Sie Dokumente, denen Sie den gleichen Dokumententypen zuweisen möchten, durch Anhaken der Checkbox in der jeweiligen Zeile.

Klicken Sie den Button **Dokumententyp und Kategorie zuweisen** an.

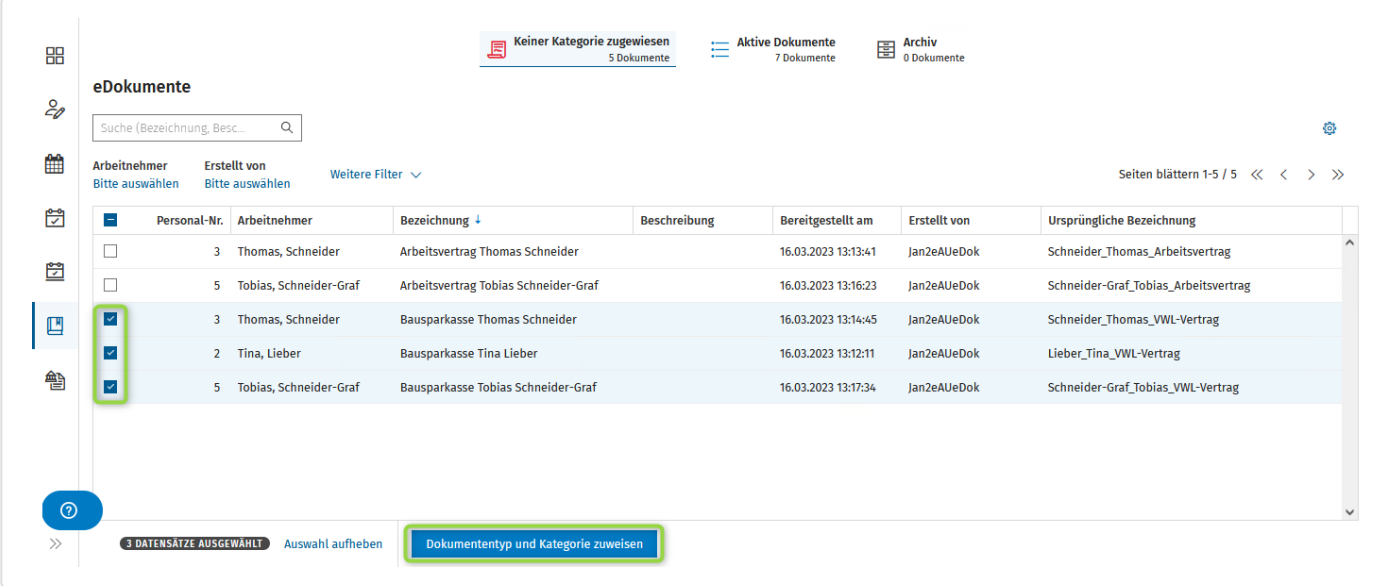

Wählen Sie dann den Dokumententyp aus und speichern Sie Ihre Auswahl.

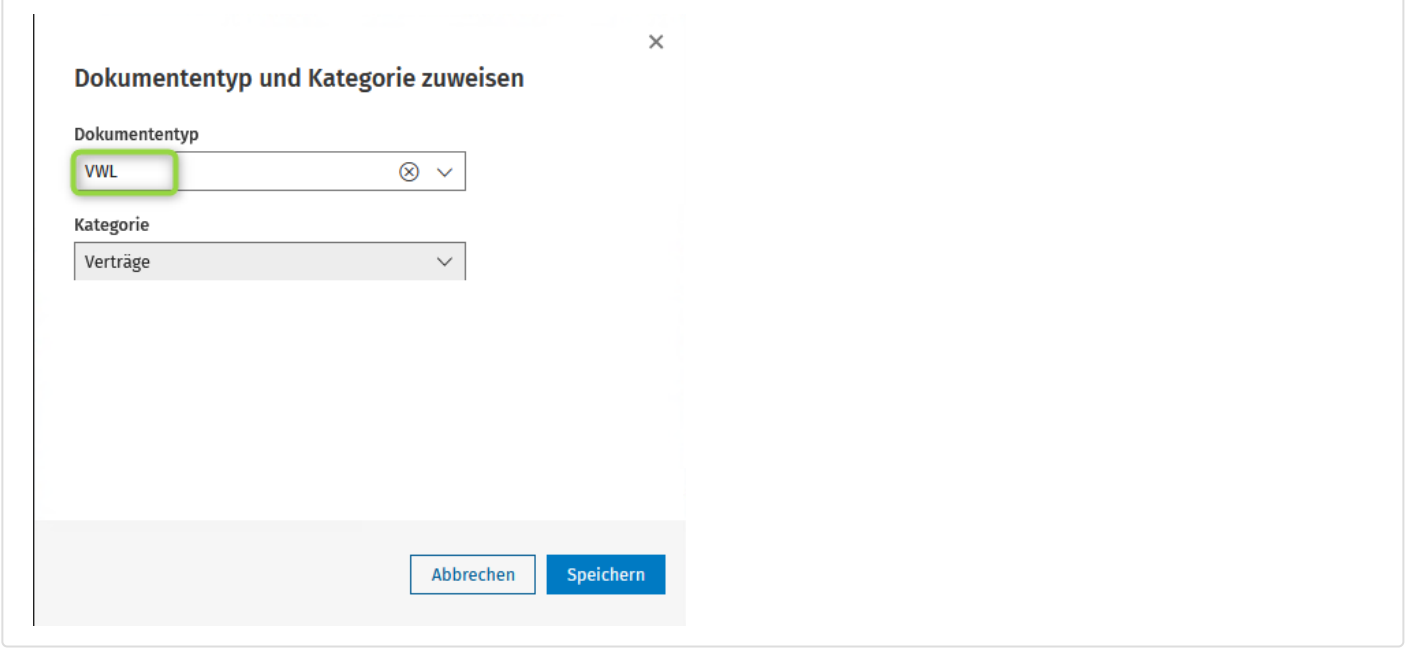

# **Hochladen von Dokumenten im Menü Mitarbeiter**

Im Menü **Mitarbeiter | eDokumente** werden die Dokumente des ausgewählten Mitarbeiters angezeigt.

Mit dem Button **Dokument hochladen** können Sie weitere Dokumente hochladen.

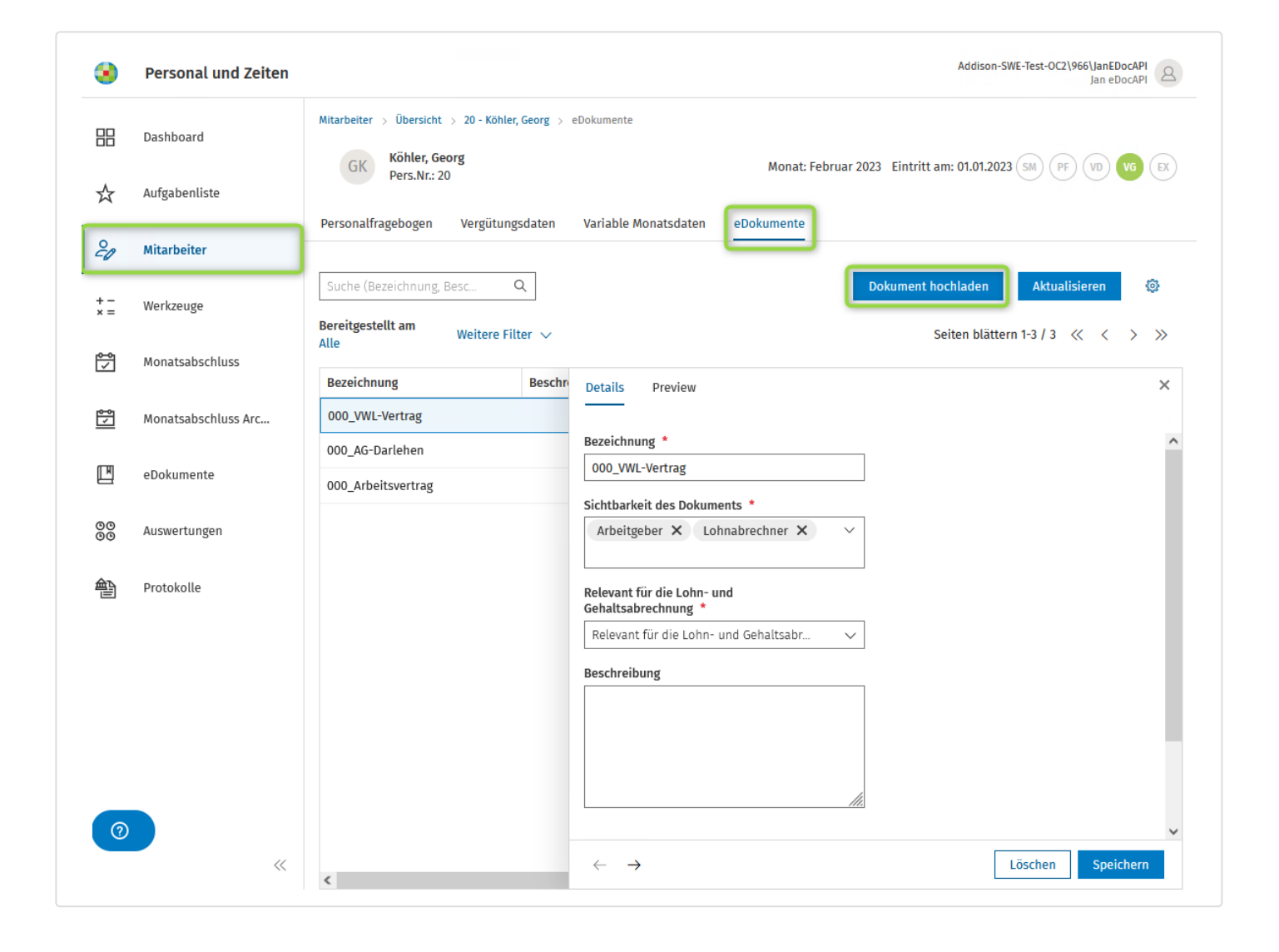